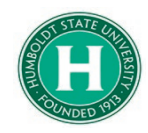

# How to Book Travel through Concur

#### **DATE OF LAST UPDATE LAST UPDATED BY**

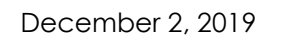

### Steve Bagley

## Table of Contents

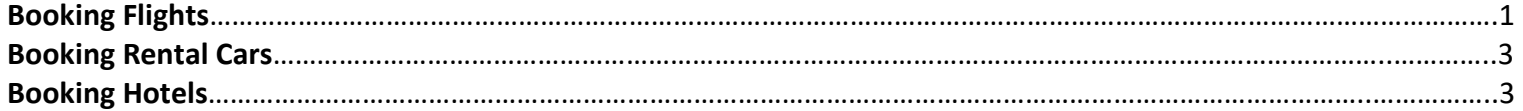

<span id="page-0-0"></span>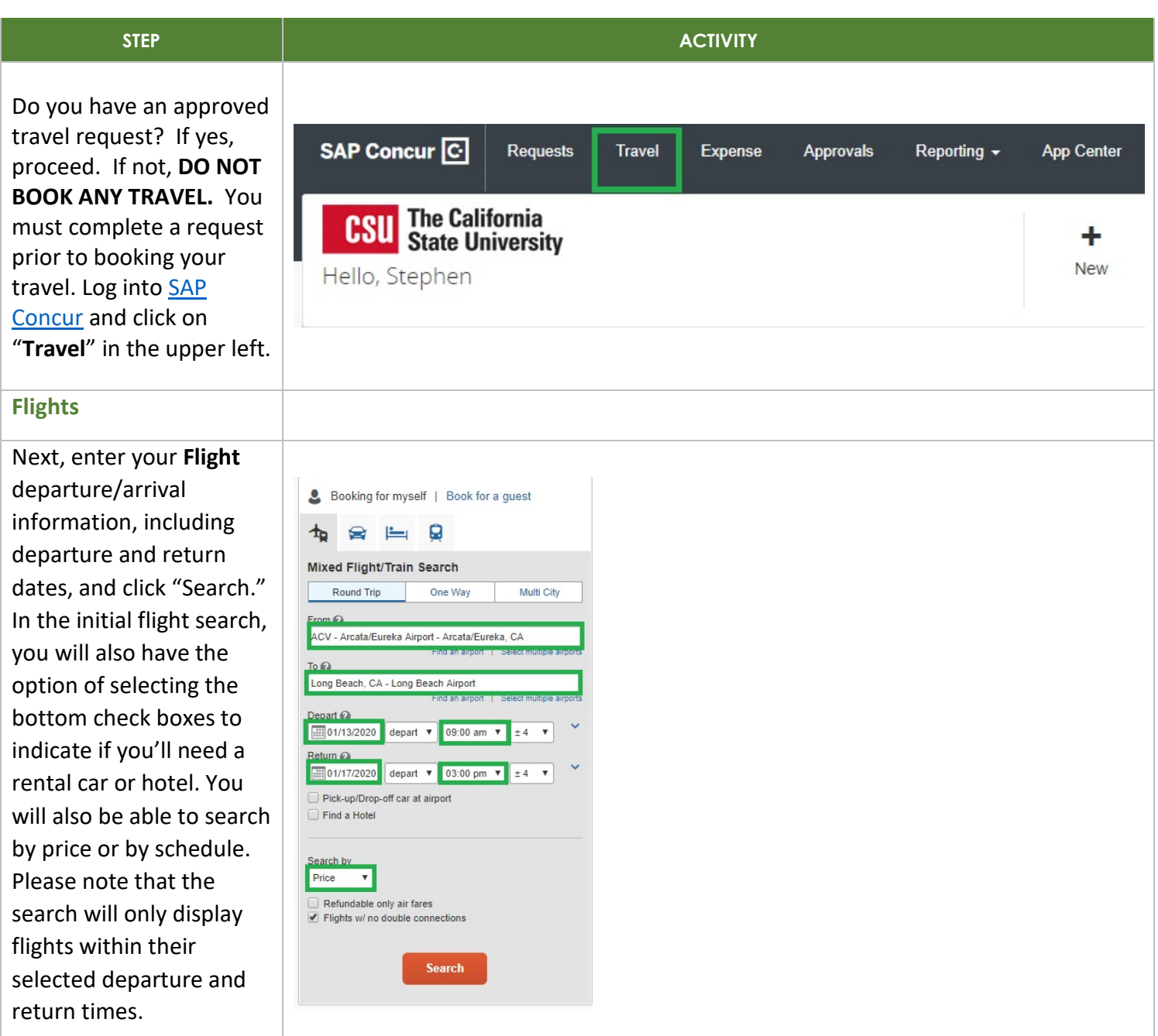

Sort through the flight options and choose your departing and returning flights. Click on the airfaire that suits your travel needs. You may also click on "Show matrix " to see availability of carriers and nonstop flights.<br>The state of the state of the state of the state of the state of the state of the state of the state of the state of the state of the state of the state of the state of the state of the state of the state of the s

you stick with only one carrier when booking airfare to avoid issues if one leg of the flight is cancelled. At any point during your search, you have the option to view available flights by fares or by schedule, depending on your flexibility.

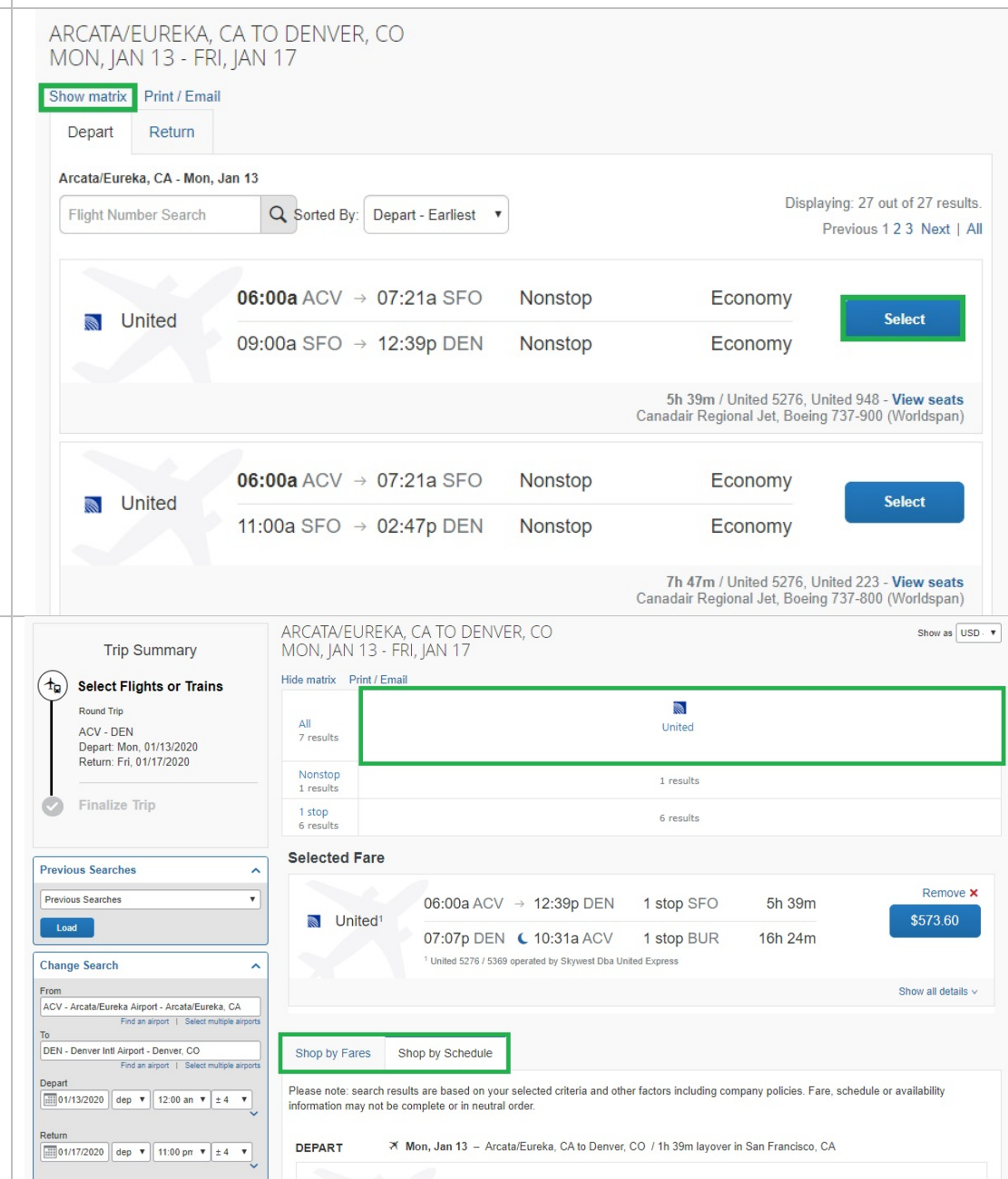

Once you have chosen your flights, Concur will show you an overview before purchasing your tickets. Scroll down to the bottom section and approve your selection by clicking, "Reserve Flight and Continue."

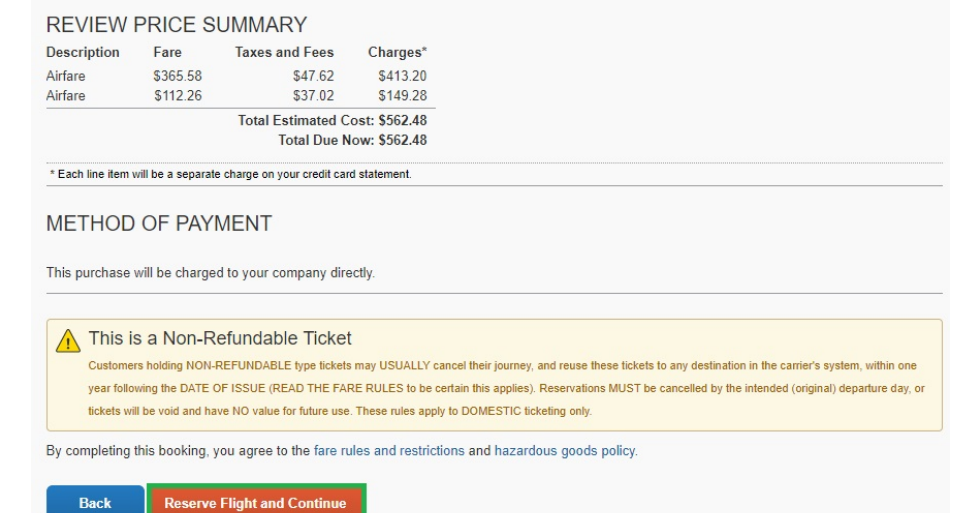

### <span id="page-2-0"></span>**Rental Cars**

For **Rental Cars**, Che make sure your pick -up location is correct in lower left of your scre If you edit the airport city, be sure to hit "Search" again to upo your choices. Once y see a car type you lik click on the amount  $\alpha$ shown here . Please note: HSU is contracted with **Enterprise and Nation** 

confirm this rental

review your rental information. Click, "Reserve Car and

of your screen.

Continue" on the bottom

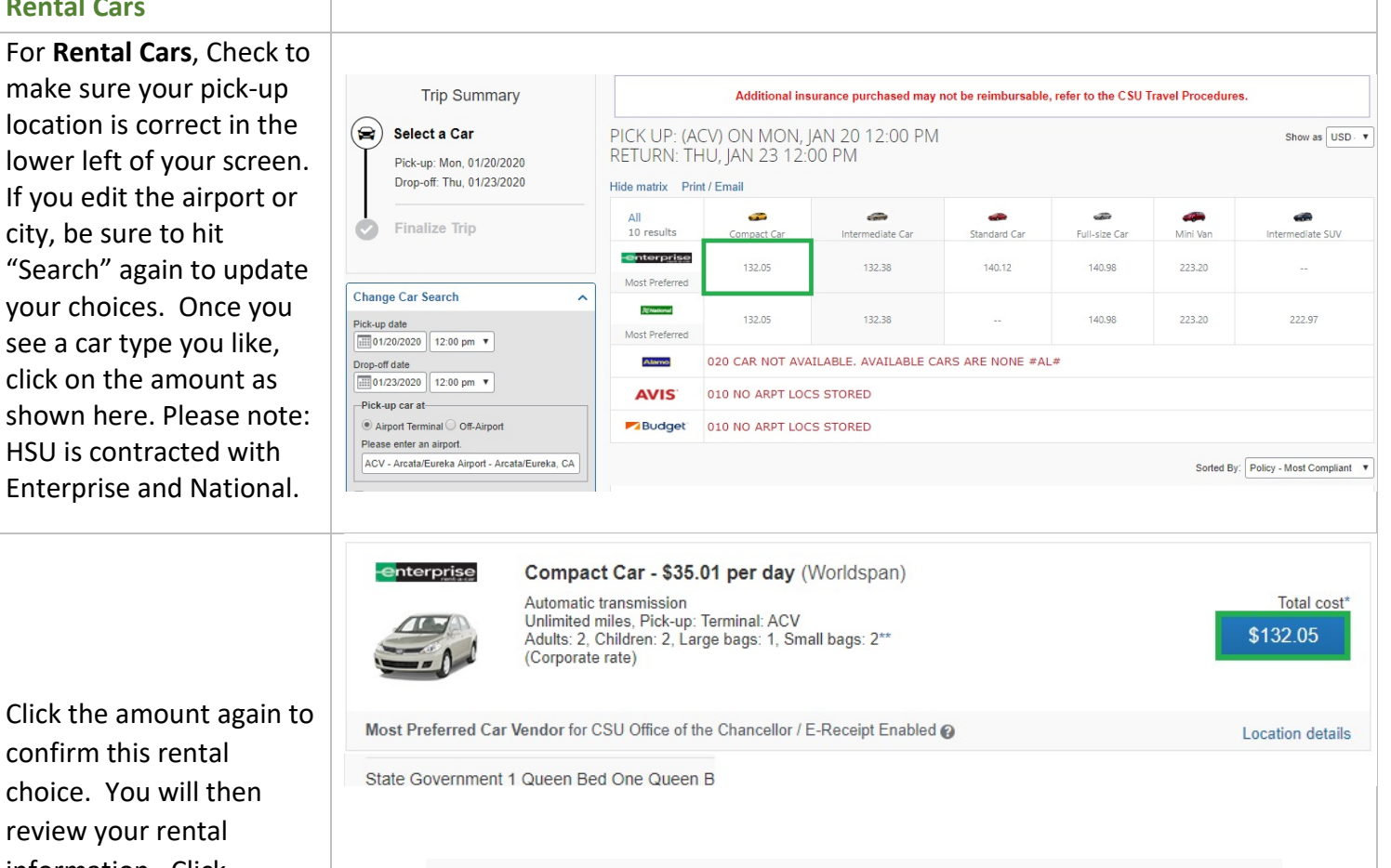

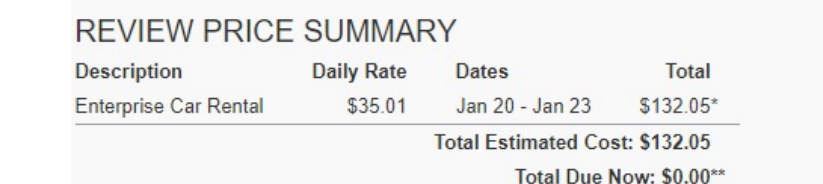

\* Rental provider's estimated amount. Exact fees unknown. Does not include additional fees incurred during time of travel.<br>\*\* Remaining amount due at rental location.

<span id="page-2-1"></span>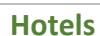

When searching for **hotel s**, enter the check -in and check -out dates. You also have the choice to search by proximity to addresses, airports, and reference points.

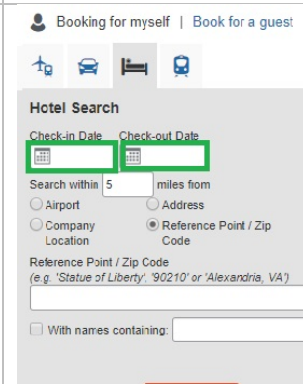

Search

**Back** 

**Reserve Car and Continue** 

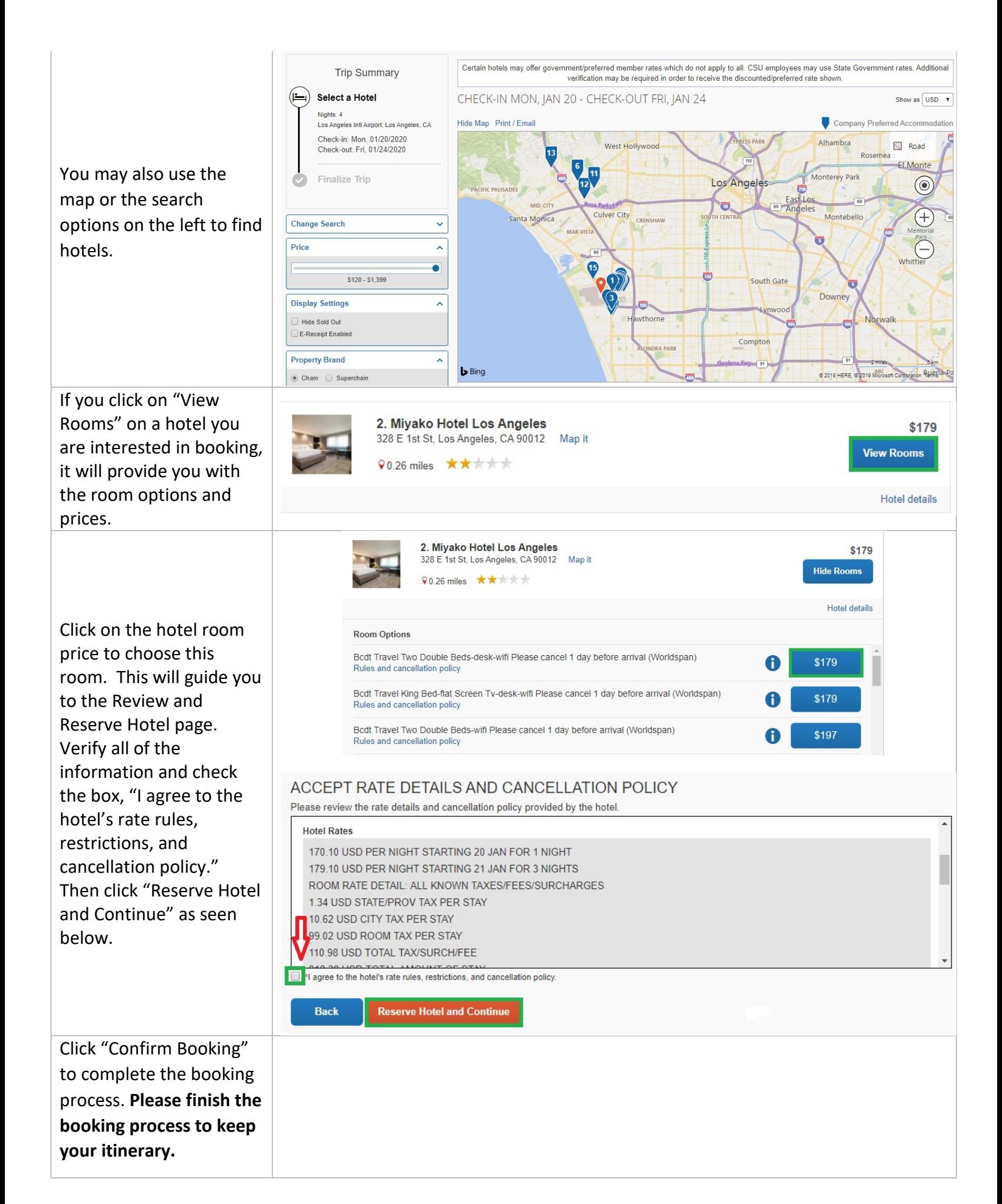